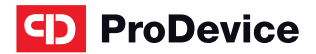

**www.prodevice.eu**

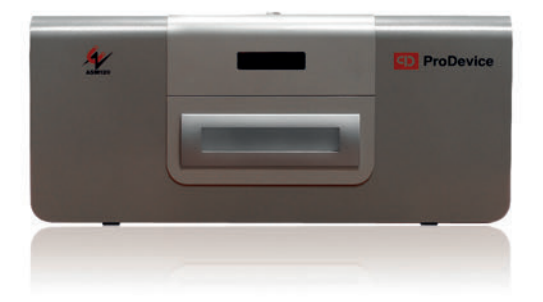

# **OPERATING MANUAL**

**ADMIN software tool package for ProDevice ASM120 version 10.0**

**www.prodevice.eu**

Operating Manual ProDevice ASM120 Admin CD ProDevice ASM120

# Table of contents

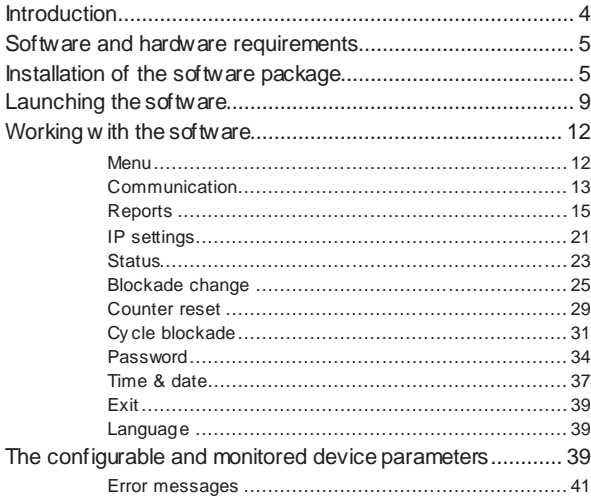

# **1. Introduction**

The subject of this document are the f unctional description and the operating manual of the sof tware tool intended for operation and conf iguration of ProDev ice ASM120 series degaussers.

It is recommended to read and understand this documentation bef ore installing and commissioning the sof tware.

The ProDev ice ASM120 Admin sof tware package jest is a tool for operation of the ProDevice ASM120 series degaussers. The package allows setting up selected key functional parameters, activ ation and deactiv ation of blockades and generation of reports f rom the dev ice's perf ormance.

Unlike other such dev ices, ASM120 enables programming the permissible number of data remov al cy cles, af ter which the dev ice is automatically locked. The customers who rent the degausser can remotely charge the device for a certain number of removal cycles. This is ensured by the innovative PPMS (Pre-Paid Managemen Sy stem) technology: the degausser is rented and programmed for a pre-def ined v olume of data remov al, and the enterprise which rents out the hardware can always charge the degausser (via a special application) with an additional, certain number of storage media erasing cy cles. This way the user can f reely choose the f inal number of cassettes or disks to be demagnetised. The user can also remov e data on their own, at any place and any time. This allows av oiding complicated procedures which usually inv olv e admitting a third-party company to remov e data f rom the customer's media.

Implementation of PPMS allows qualif y ing ProDev ice ASM120 as a MaaS (Machine as a Serv ice).

# **2. SOFTWARE AND HARDWARE REQUIREMENTS**

The following lists the minimum software requirements for the work station operating components which must be met before installing and launching the *ProDevice ASM 120 Admin* sof tware.

- Microsof t Windows® XP Serv ice Pack3, or Microsof t Windows® Vista.
- Microsoft NFT Framework® Client Profile version 4.0 or higher or Microsoft Framework® v ersion 4.0 or higher.

## **3. INSTALLATION OF THE SOFTWARE PACKAGE**

Install the *ProDevice ASM120 Admin* sof tware package by launching the installer package with the *installer file*. The procedure opens the installer package interf ace window *(Fig. 3.1. The start window of the ProDevice ASM120 Admin software installer)*

*Fig. 3.1. The start window of the ProDevice ASM120 Admin software installer*

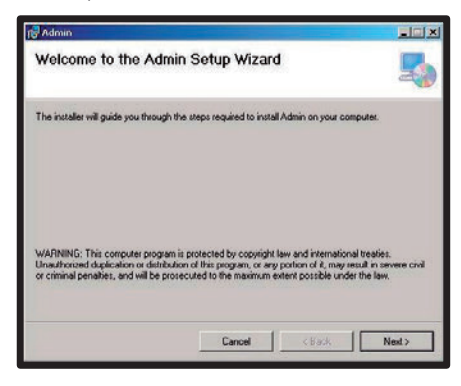

Select *Next* and the installer will quide the user through the successive steps of the installation process.

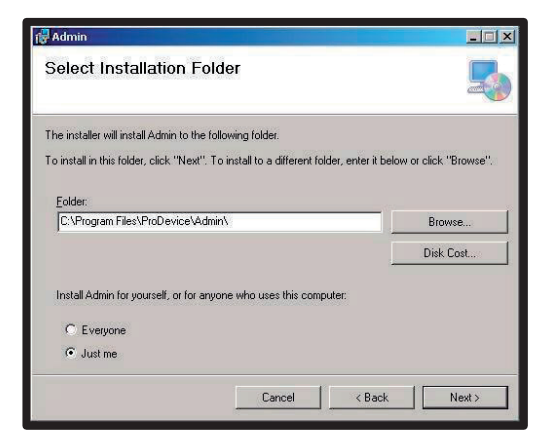

### *Fig. 3.2 Disk path selection window for the software package*

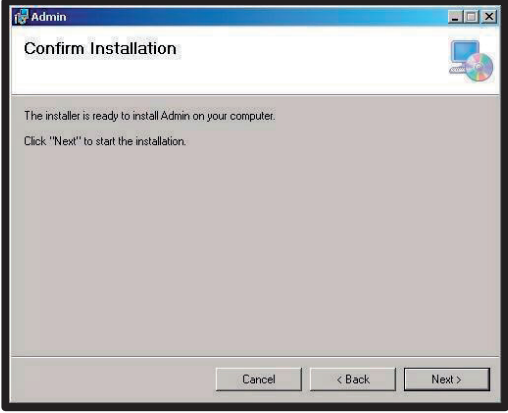

*Fig. 3.3 Settings confirmation window for the software installation process*

**Operating Manual ProDevice ASM120 Admin CD ProDevice ASM120** 

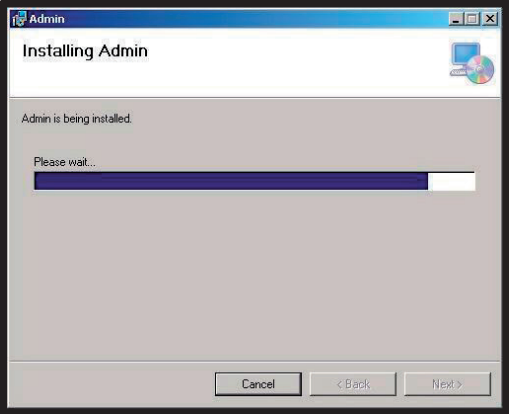

*Fig. 3.4 Product installation progress window*

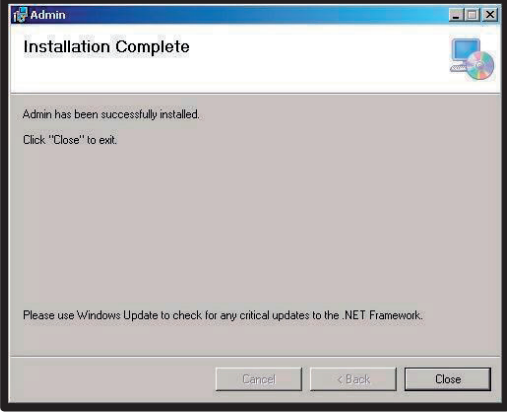

*Fig. 3.5 Software installation finish window*

#### **NOTE!**

Af ter installing the sof tware package, it is recommended to check that the .NET Framework component of the workstation OS is up to date with the latest v ersion. Installing the .NET Framework package v ers ion 4.0 or higher may require installing additional operating system components, as required by Microsoft Corp.

If the user does not customise the installation, the *ProDevice ASM120 Admin* sof tware package is installed in the f ollowing def ault location: **C:\Program Files\ProDevice\Admin**.

Installation of the package creates the quick launch shortcut on the work station's desktop. The sof tware shortcut is also installed in the *Start Menu* of the work station operating sy stem.

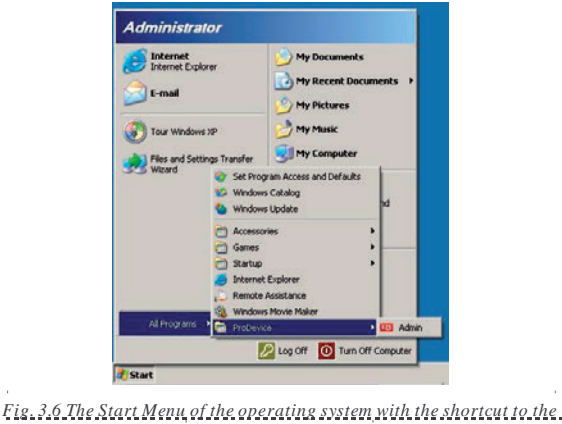

*ProDevice ASM120 Admin package*

The sof tware delivered with the device is intended for the particular serial number of the dev ice.

# **4. LAUNCHING THE SOFTWARE**

Bef ore connecting the dev ice phy sically to the computer, y ou need to properly conf igure the network adapter settings. Go to Control Panel -> Network Connections.

Right-click on the local connection icon and select Properties. Then go to the TCP/IP connection Properties. Check as shown in the figure (IP Settings) "Use the f ollowing IP address" and enter the new settings: IP Address - 192.168.0.190, Subnet mask - 255.255.255.0, Def ault gateway - 192.168.0.1.

Click OK to conf irm changes af ter entering the data. Only now will the computer correctly communicate with the dev ice (ov er the Ethernet crosscable included with the product).

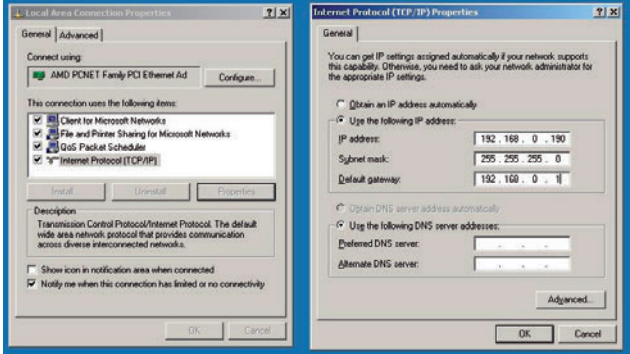

NOTE: The dev ice communicates with the computer ov er port 5001 by def ault. This port is not usually blocked on the computer; otherwise contact this computer's Administrator.

Start the *ProDevice ASM120 Admin* sof tware by launching the start f ile accessed v ia the program shortcut which is display ed af ter the successf ul

installation. The program can also be accessed v ia the Programs menu on the workstation.

Launching the software displays the user interface screen on the workstation monitor *(Fig. 4.1 ProDevice ASM120 Admin software start screen).*

The sof tware will automatically attempt to connect with the dev ice. This process will be seen in the message *"Trying to connect!"* in the status line at the bottom of the sof tware interface. The connection test is repeated until correct data transmission is established.

Once correct communication with the dev ice has been established, the sof tware status line displays the following message: "Connection *established!"* 

**Operating Manual ProDevice ASM120 Admin (C) ProDevice ASM120** 

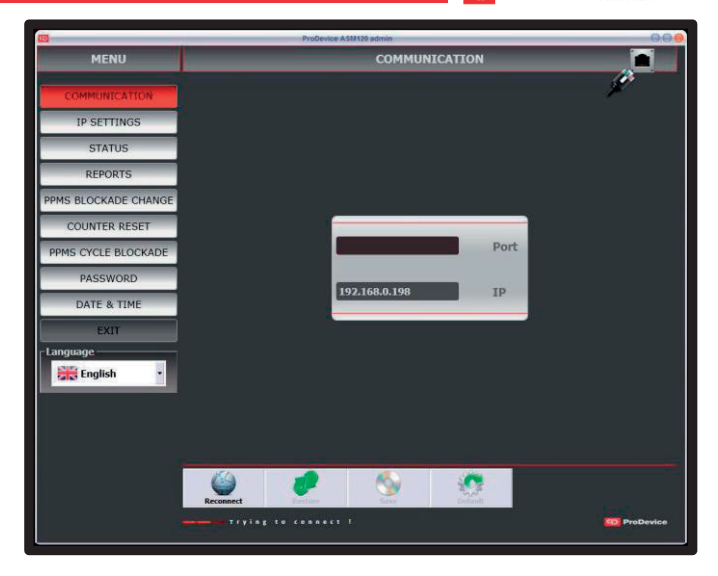

## *Fig. 4.1 The start screen of the ProDevice ASM120 Admin software interface*

The sof tware user interf ace is div ided into the f ollowing f unctional areas:

- **MENU** this area features the function buttons which access other f unction screens of the sof tware.
- **Function screen**  this area display s the indiv idual parameters of the sof tware f unctionalities.
- **Function screen buttons** this area displays the sets of buttons, which depend on the current function screen context, which enable operations allowed on the actual f unction screen.

# **5. WORKING WITH THE SOFTWARE**

#### 5.1.1. MENU

After launching the software, the user can access a set of function buttons grouped in the Menu area. The buttons display specif ic f unction screens of the sof tware.

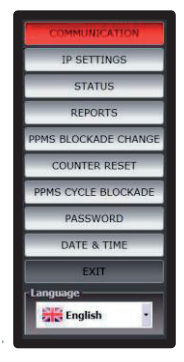

### *Fig. 4.1.1. Software Menu*

The Menu area features the following buttons:

- **Communication** displays the function screen for setting up the network connection with the dev ice.
- **IP settings**  display s the f unction screen which allows changing the dev ice IP address.
- **Status** display s the device status information.
- **Reports** displays the function screen on which reports from the dev ice audit can be generated and loaded.
- **PPMS Authorisation –** allows setting up and configuring the device blockade.
- **Counter reset –** display s the function screen in which the resettable cy cle counter of the dev ice can be reset.
- **PPMS cycle blockade** allows setting up and configuring the device blockade.
- **Password** displays the function screen which allows changing the dev ice password.
- **Date & time –** allows configuring the date and time on the device.
- **Exit –** closes the *ProDevice ASM120 Admin* sof tware.
- **Language** the drop-down menu which allows selecting the software interf ace language.

# 5.1.2. COMMUNICATION

The function screen for establishing and configuring up the network connection with the dev ice. *Fig. 4.1.2.1 Communication function screen.*

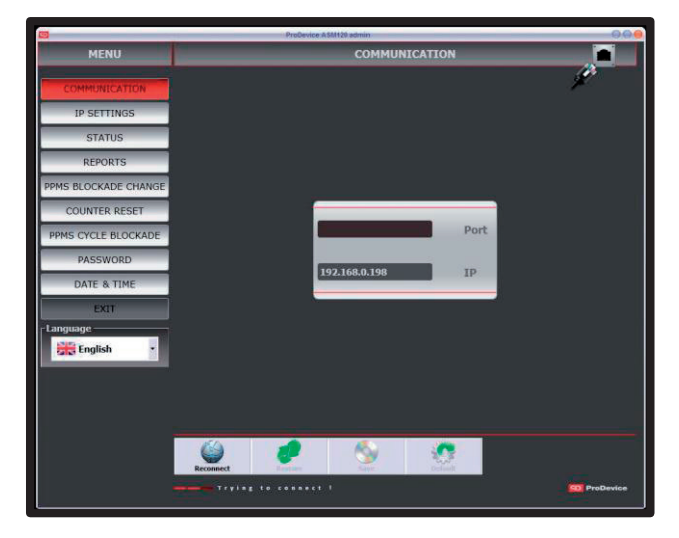

*Fig. 4.1.2.1 Communication function screen.*

The screen has f ields with the f ollowing properties:

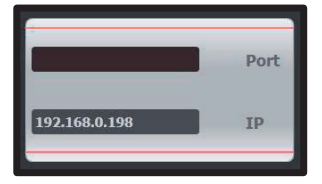

*Fig. 4.1.2.2 The Communication screen fields*

- **Port** this field displays the current TCP/IP port over which the peripheral dev ice communicates. The user cannot edit this f ield.
- **IP** this field displays the IP address of the device with which communication will be established. The user can edit this f ield.

The screen has a set of function buttons which act as follows:

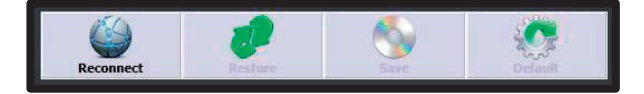

*Fig. 4.1.2.3 The Communication screen function buttons*

- **Reconnect** this button initiates the connection with the dev ice which has the IP stated in the *IP* field over the TCP/IP port in the *Port* field.
- **Restore** this button loads the IP address stored in the software settings.
- Save this button saves the current IP address display ed in the IP field in the sof tware settings.
- **Default**  this button restores the def ault IP address of the dev ice. The address is permanently stored in the sof tware settings. The user cannot edit it. The setting v alue is: *192.168.0.198*

#### 5.1.3. REPORTS

The functionality of the software tool allows generating reports of the dev ice perf ormance. The Administrator can generate a simplif ied report f rom the data read f rom the dev ice; they can also generate an encry pted f ile with the dev ice diagnostic data.

The report includes a list of ev ents recorded by the dev ice. Each ev ent has a def ined access lev el which def ines the users who can see the ev ent in the report.

The f ollowing list presents the ev ents with the listing of user groups who can see the ev ents in the report:

- **Set resettable counter** the device received the command to set the resettable counter; an additional parameter stores the new counter v alue; access lev el: Serv ice.
- **Set device password** the device received the command to change the Dev ice Password; an additional parameter stores the new password; access lev el: Administrator.
- **Set blockade counter** the device received the command to change the blockade counter; an additional parameter stores the new blockade counter; access lev el: Administrator.
- **Device blockade**  the dev ice notif ied the user that new cy cles cannot be done (the blockade cy cle counter was activ ated); access lev el: Administrator.
- **Unathorised access attempt**  the dev ice receiv ed a command with incorrect password authorisation; an additional parameter stores the password which was used during the attempt; access level: Administrator.
- **IP address reset**  the dev ice detected the IP address reset executed with the key at the TCP/IP connector; the def ault IP address was restored; access lev el: Customer.
- **Set IP address**  the dev ice receiv ed the command to change the IP address; an additional parameter stores the new IP address; access lev el: Customer.

- **Cycle interrupted by open tray**  the dev ice detected that the tray was opened when the capacitors were being charged; access lev el: Customer.
- **Cycle interrupted by power off**  the dev ice detected that the power was turned off when the capacitors were being charged; an additional parameter stores the timestamp of the power outage; access lev el: Customer.
- **Inspection required** the device reports that the periodic inspection is necessary ; access lev el: Customer.
- **Inspection acknowledgement**  the dev ice receiv ed the command to set the inspection counter; an additional parameter stores the new inspection counter v alue; access lev el: Customer.
- **Cycle**  the dev ice recorded a f ull cy cle; an additional parameter stores the inf ormation about the triggered magnetic pulse peak v alue; access lev el: Customer.
- **No pulse**  the dev ice did not record the magnetic pulse despite the trigger – serv icing is required; access lev el: Customer.
- **Set the non-resettable counter**  the dev ice receiv ed the command to set the non-resettable counter; this resets all other counters; access lev el: Serv ice.
- **Cycle interrupted by high temperature**  the dev ice detected ov ertemperature and stopped working; access lev el: Customer.
- **Set RTC**  the dev ice receiv ed the command to change the date and time; an additional parameters stores the new date and time; access lev el: Customer.

The report generated from the data read from the device can be saved to an encry pted binary f ile. The diagnostic f ile generated by the dev ice Administrator is also encry pted. The report can also be sav ed to a f ile with the \*.pdf extension.

# **Operating Manual ProDevice ASM120 Admin CD** ProDevice ASM120

The report generated from the device performance also includes inf ormation about the completed remov al cy cles. The specif ic columns of the full report include: the sequential number, the timestamp of the completed cy cle start; the completed cy cle number f rom the non-resettable counter, the measured v alue of the erasing cy cle in the f orm of magnetic induction in the area in which the erased element is placed.

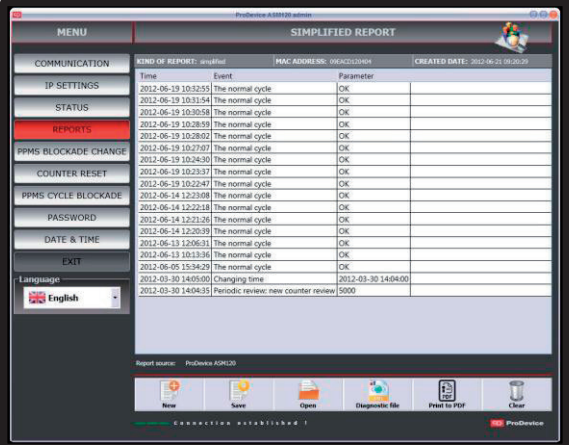

# *Fig. 4.1.3.1 Simplified Report function screen*

The screen area presents a table which lists the recorded events read from the dev ice.

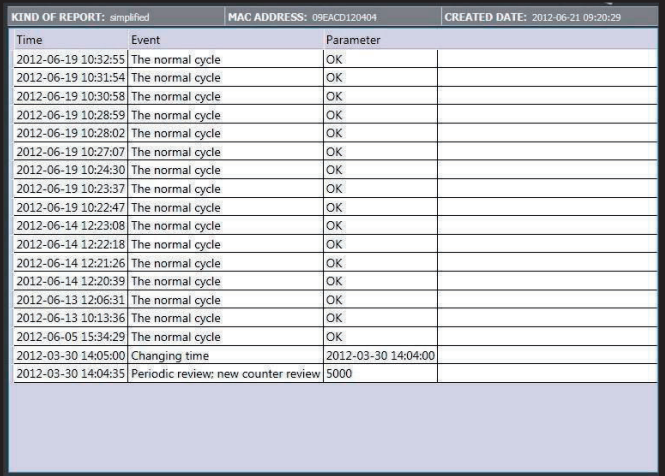

*Fig. 4.1.3.2 The list table of events read from the device*

The screen has a set of function buttons which act as follows:

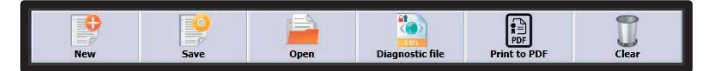

- *Fig. 4.1.3.3 The Simplified Report screen function buttons* ł.
- **New** this function button allows generating a new report of the events recorded by the dev ice. The button remains disabled until correct communication is established with the dev ice.
- Save this button saves the current report to an encry pted file. Clicking the button opens the sy stem dialogue window to select the path for the report f ile.
- **Open** this button allows opening encrypted report files. Clicking the button opens the sy stem dialogue window to select the path of the report f ile.
- **Diagnostic file**  this button allows generating and sav ing encry pted diagnostic f iles of the dev ice. Clicking the button opens the sy stem dialogue window to select the path for the diagnostic file. The button remains disabled until correct communication is established with the dev ice.
- **Print to**  $PDF this$  button generates the report in the  $*$  ndf file format. The opened dialogue window allows naming the new report and selecting the disk path to which the file will be saved. Generating reports in the \*.pdf file format does not require installing any tools for PDF creation. The button remains disabled until correct communication is established with the dev ice.
- **Clear**  the button clears the f unction window with the listed report data. The button does not clear the ev ents list in the connected ProDev ice ASM120 dev ice. The button remains disabled until correct communication is established with the dev ice.

The following is an example report generated as a \*.pdf file. The report header contains the inf ormation about the report ty pe (Full Report), the MAC address of the device from which the report was generated and the full date of generation.

The inf ormation giv en in the report are presented in a table. The table columns read:

- the full date and time (from the device clock) at which the event was recorded;
- the cy cle number (f rom the dev ice non-resettable counter) set in the dev ice when the ev ent was recorded;
- the recorded event type:
- the v alues of the parameters correlated to that ev ent. The parameter ty pe depends on the recorded ev ent ty pe.

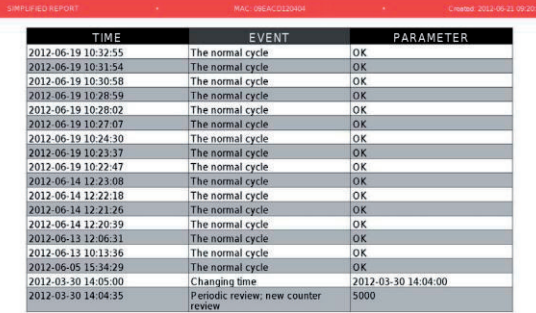

**CD** ProDevice

*Fig. 4.1.3.4 A report on the device performance printed from a \*.pdf file*

### 5.1.4. IP SETTINGS

The function screen which allows changing the current IP address of the dev ice. Fig. 4.1.4.1 Degausser IP f unction screen

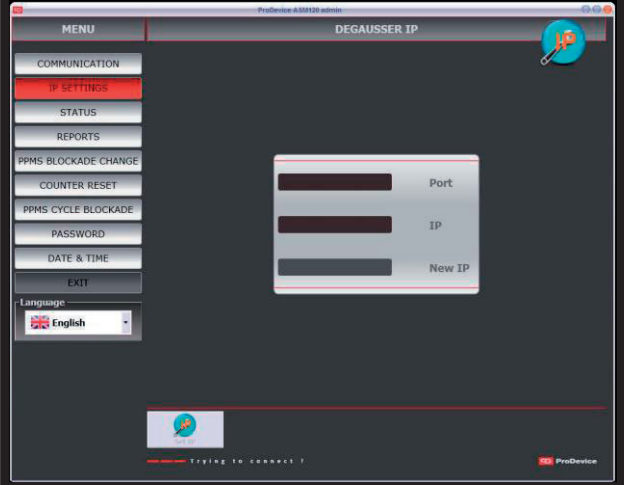

# *Fig. 4.1.4.1 Degausser IP function screen*

The screen has f ields with the f ollowing properties:

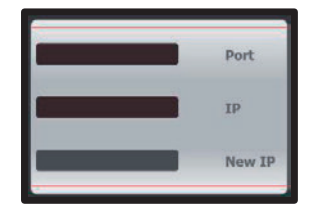

*Fig. 4.1.4.2 The Degausser IP function screen fields*

- **Port** this field displays the current TCP/IP port over which the peripheral dev ice communicates. The user cannot edit this f ield.
- **IP** this field displays the current IP address of the device with which communication has been be established. The user cannot edit this f ield.
- **New IP** this field is used to enter the new IP address to be assigned to the dev ice. The user can edit this f ield. The entered f ield v alue is v alidated. Until the IP address is entered in the v alid f ormat, the error icon is display ed next to the f ield.

The screen has a set of function buttons which act as follows:

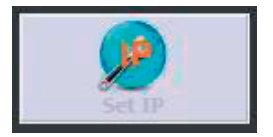

*Fig. 4.1.4.3 The Degausser IP screen function button*

• **Set IP** – this button allows setting the IP address on the device which was entered in the New IP field.

The dev ice IP can be set only when correct communication has been established with the device. The new IP address is initialised after reconnecting the dev ice, which is communicated in the dialogue window display ed directly af ter chaning the IP address.

### 5.1.5. STATUS

The function screen which displays the information on the status parameters of the dev ice.

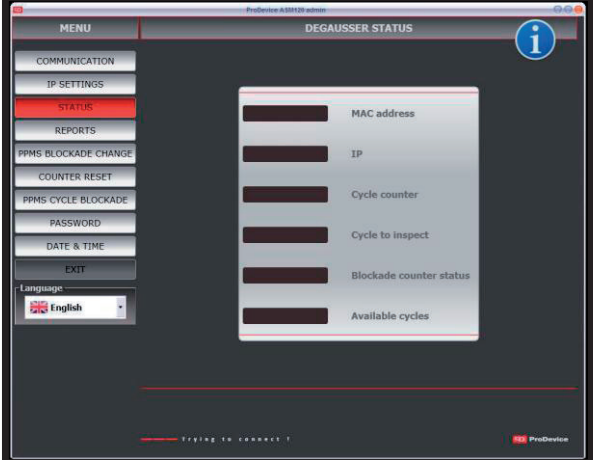

# *Fig. 4.1.5.1 Degausser Status function screen*

It contains the following fields:

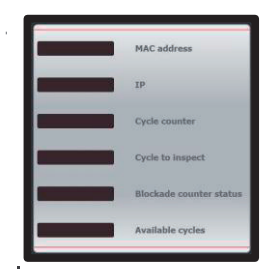

*Fig. 4.1.5.2 The Degausser Status fields* 

**www.prodevice.eu 23**

- **MAC address** this field displays the current MAC address of the dev ice.
- **IP** this field display s the current IP address of the device.
- **Cycle counter** this field displays the current value of the device Cy cle Counter.
- **Cycle to inspect** this f ield display s the current cy cle count remaining to the next presumed serv ice inspection of the dev ice.
- **Blockade counter status** this f ield giv es the current status of the dev ice cy cle blockade.
- **Available cycles** this field displays the number of removal cycles which can be made by the device with the current configuration settings.

The user cannot directly edit none of those fields. The screen has no function buttons.

#### 5.1.6. BLOCKADE CHANGE

The software function screen which enables the user to create the *Blockade Authorisation File* f rom the encry pted *Key File* generated by the dev ice user with the Authorisation screen f unctionality . The *Blockade Authorisation File* with the changed cy cle counter v alue is created f rom the Key File. The *Blockade Authorisation File which has been created this way is used to change the device cycle counter state during the Authorisation procedure.*

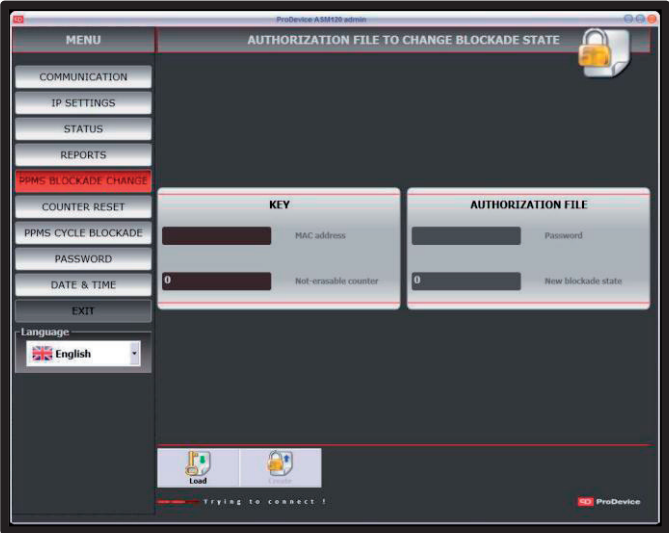

*Fig. 4.1.6.1 Authorisation file to change blockade state function screen*

The screen features fields with the following properties. The fields are grouped in two areas.

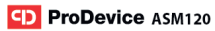

**Key** f ield group

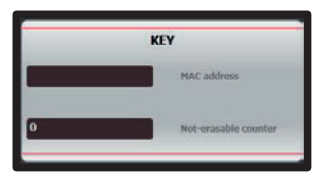

*Fig. 4.1.6.2 The Authorisation file to change blockade state screen fields* 

- **MAC address** this field contains the MAC address of the device for which the Key File was loaded. The user cannot edit this field.
- **Non-erasable counter** this field displays the value of the nonerasable counter for which the *Key File* was loaded. The user cannot edit this f ield.

#### **Authorisation file** field group

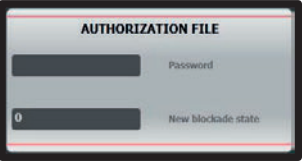

*Fig. 4.1.6.3 The Authorisation file to change blockade state screen fields* 

**Password** – this field displays the password of the device for which the Blockade Authorisation File will be created. This password is the password read from the *Key File*. The user cannot edit this field.

• **New blockade state** – this f ield contains the new v alue of the dev ice *cycle counter* to be sav ed in the created Authorisation File*.* The user can edit this f ield.

The screen has a set of function buttons which act as follows:

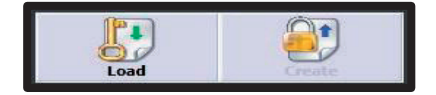

### *Fig. 4.1.6.4 The Authorisation file to change blockade state screen function buttons*

- **Load**  this button loads the *Key File*. Clicking the button opens the sy stem dialogue window to select the path of the *Key File*. Selecting a file with an incorrect format displays the dialogue window with the incorrect file format alert. Loading a file with the correct format updates the MAC address, password and dev ice non-erasable counter f ields of the device for which the *Key File* was generated.
- **Create**  this button generates the *Blockade Authorisation File*. The button remains disabled until successf ul loading of the *Key File* of the device for which the Blockade Authorisation File will be generated. Clicking the button opens the sy stem dialogue window to select the path of the new Blockade Authorisation File.

#### REMOTE CHANGE OF THE BLOCKADE – STEP BY STEP INSTRUCTIONS

If the Customer uses the preset limit of remov al cy cles, they should do the f ollowing steps:

- 1. In ProDev ice ASM120 ADMIN, enter the PPMS BLOCKADE CHANGE menu.
- 2. Click the LOAD button.
- 3. Af ter selecting the location of the authorisation f ile receiv ed f rom the customer, select the f ile and click OPEN.
- 4. In the AUTHORISATION FILE field, define NEW BLOCKADE STATE with the number of cy cles needed by the customer.

### **CD** ProDevice ASM120 Operating Manual ProDevice ASM120 Admin

- 5. Click the CREATE button in the PPMS BLOCKADE CHANGE tab.
- 6. When the dialogue window opens, sav e the generated f ile to disk.
- 7. Send the generated f ile to the customer.

#### 5.1.7. RESET ERASABLE COUNTER

The f unction screen which allows resetting the *erasable counter* of the dev ice. The erasable counter counts the cy cles completed by the dev ice f rom the last reset of the counter status. In order to reset the counter, y ou must known the password of the dev ice with the counter to be reset. The device password is shown in the appropriate field of the RESET ERASABLE COUNTER screen.

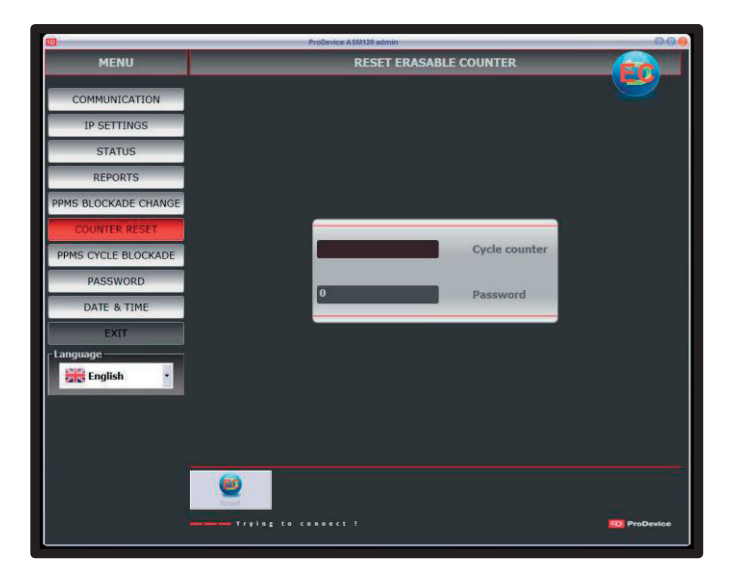

*Fig. 4.1.7.1 Reset erasable counter function screen* 

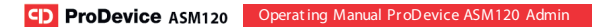

The screen has f ields with the f ollowing properties:

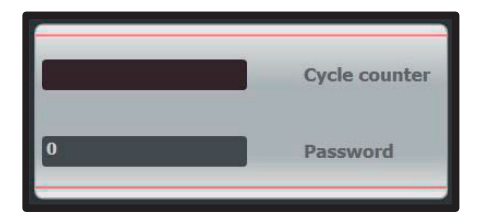

*Fig. 4.1.7.2 The Reset erasable counter screen fields* 

- **Cycle counter**  this field displays the current value of the device erasable counter. The user cannot directly edit this f ield.
- **Password** this field display s the password of the device the erasable counter of which will be reset.

The screen has a button which acts as follows:

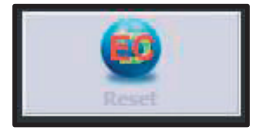

*Fig. 4.1.7.3 The Reset erasable counter screen function button* 

• **Reset** – this button resets the erasable button of the dev ice. The button remains disabled until communication is established with the dev ice. Clicking the button resets the Cy cle counter indication to zero on the Reset erasable counter screen.

#### 5.1.8. CYCLE BLOCKADE

The function screen which allows setting the Cy cle blockade counter by using the dev ice password only . The cy cle blockade counter def ines the v alue of the non-erasable counter bey ond which the dev ice will not complete new remov al cy cles. The v alue of the cy cle blockade counter should be determined f rom the current v alue of the dev ice non-erasable counter. Setting the cy cle blockade counter at a v alue no higher than the non-erasable counter v alue will prev ent the dev ice f rom completing any remov al cy cle.

Setting the cy cle blockade counter is a method of indirect setting the av ailable cy cles of the device which only requires the affected device's password. The av ailable cy cles count is the difference between the cy cle blockade counter and the non-erasable counter v alue. When the cy cle blockade counter v alue changes, the dev ice av ailable cy cles counter v alue also changes.

The screen f unctionality also allows completely remov ing the blockade f rom the dev ice. If the blockade is completely remov ed, the number of cy cles the dev ice can complete is continuously limited by the cy cle blockade counter v alue and, as a result, by the dev ice av ailable cy cles counter v alue. The cy cle blockade counter is then set to: 4294967295, and the resulting av ailable cy cles of the device is a direct result of the difference between the cy cle blockade counter and the non-erasable counter v alue.

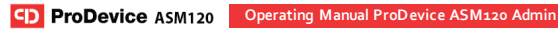

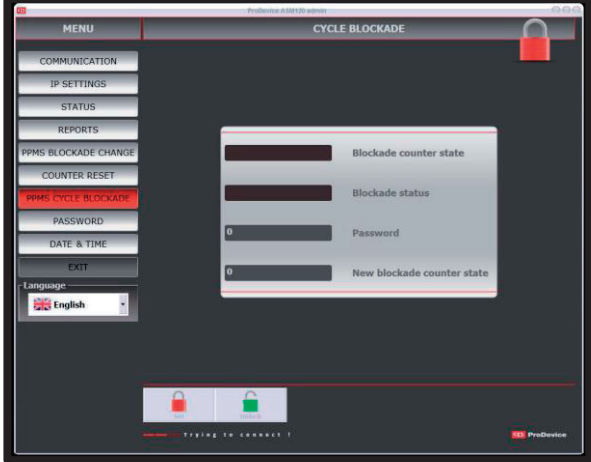

*Fig. 4.1.8.1 Cycle blockade function screen*

The screen has f ields with the f ollowing properties:

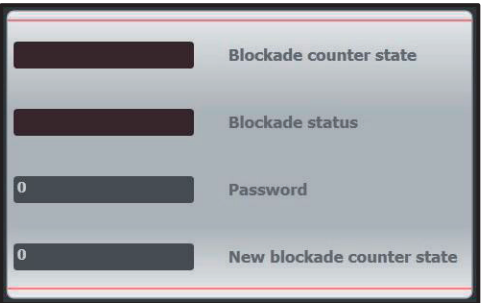

*Fig. 4.1.8.2 The Cycle blockade screen fields*

**32 www.prodevice.eu**

- **Blockade counter state** this field presents the cycle blockade counter v alue of the dev ice. When the blockade counter state is set to: *Not set*, the cy cle blockade counter will be set to 4294967295. The user cannot directly edit this f ield.
- **Blockade status** Blockade status this field gives the current Set, when the device cy cle blockade is enabled, and Undefined, when the dev ice cy cle blockade is disabled. The user cannot directly edit this f ield. value of the device cycle blockade. Can have one of the two values.
- **Password** this field is used to enter the password to the device the cy cle blockade of which will be modif ied. The user can directly edit this f ield.
- **New blockade counter state**  this f ield is used to enter the new cy cle blockade counter v alue of the dev ice. The user can directly edit this f ield.

This screen has the following set of function buttons:

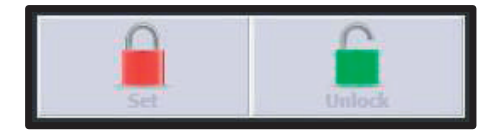

*Fig. 4.1.8.3 The Cycle blockade screen function keys* 

- **Set**  this button allows setting the cy cle blockade counter v alue to the v alue entered in the **New blockade counter status** and to change the blockade status to: *Set*. The button remains disabled until correct communication is established with the dev ice.
- **Unlock**  this button allows setting the cy cle blockade counter to 4294967295 and to set the blockade status to: *Not set*. The button remains disabled until correct communication is established with the dev ice.

#### LOCAL CHANGE OF THE BLOCKADE – STEP BY STEP INSTRUCTIONS

If the dev ice can be phy sically accessed, it is possible to set the remov al cy cle blockade.

- 1. In ProDev ice ASM120 ADMIN, enter the PPMS CYCLE BLOCKADE menu.
- 2. Enter the Password and def ine the New Blockade Counter State.
- 3. Click the SET button.

#### 5.1.9. PASSWORD

The f unction screen which allows creating the *Key File*. The Key File is used to change the dev ice password and only the dev ice Owner can generate it. Based on the *Key File* sent by to the dev ice Guarantor, the procedure is carried out to generate the *authorisation file to change the device password*. The *authorisation file to change the device password* is used again by the dev ice Owner and once loaded in the application, the appropriate password change is carried out.

Only the dev ice Guarantor can generate the *authorisation file to change the device password*. The functionality of the software application dedicated to the dev ice Owner does not allow generating the *Authorisation File*.

Only the functionality of the software application of the device Owner allows to generate the *Key File* and to change the dev ice password f rom the *authorisation file to change the device password*. The owner can choose to suggest the dev ice password when they generate the Key File. The dev ice user application f unctionality does not allow changing the dev ice password.

Bef ore creating the Key File to change the dev ice password, the owner enters the suggested password which should be in the *authorisation file to change the password* generated by the Guarantor.

**Operating Manual ProDevice ASM120 Admin CD** ProDevice ASM120

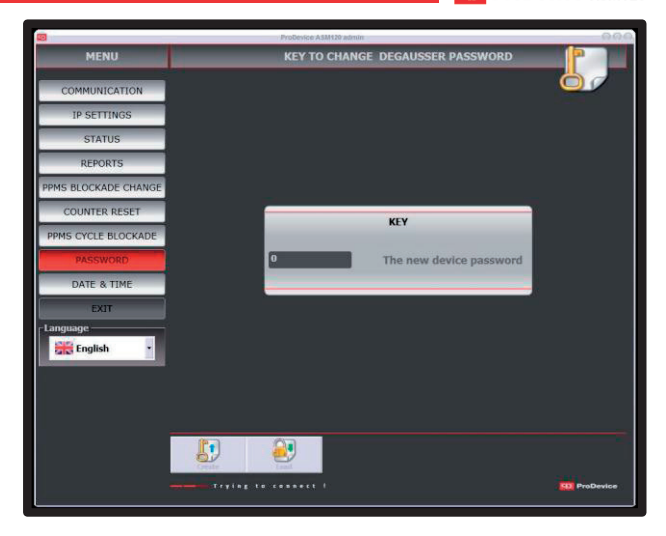

*Fig. 4.1.9.1 Key to change degausser password function screen*

The screen has a field with the following properties:

### **Key** f ield group

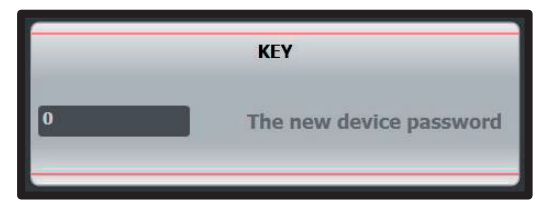

*Fig. 4.1.9.2 The Key to change degausser password screen fields*

**The new device password** – this information field shows the password of the dev ice suggested by its Owner and to which the Key File relates. The user can directly edit this field.

This screen has the following set of function buttons:

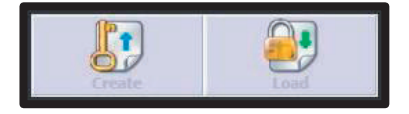

*Fig. 4.1.9.3 The Key to change degausser password screen function buttons*

- **Load** this button allows loading the authorisation file to change the password, generated prev iously by the dev ice Guarantor. Clicking the button opens the sy stem dialogue window to select the path of the Authorisation File. Selecting a f ile with an incorrect f ormat display s the dialogue window with the incorrect f ile alert.
- **Create** this button allows creating the Key File with the data which identif y the device and with the password suggested by the Owner. Clicking the button opens the sy stem dialogue window to select the path of the file. If the file fails to be saved, a dialogue window is display ed with the f ailed to sav e f ile error.

### 5.1.10. TIME & DATE

The function screen which allows adjusting the date and time of the dev ice clock.

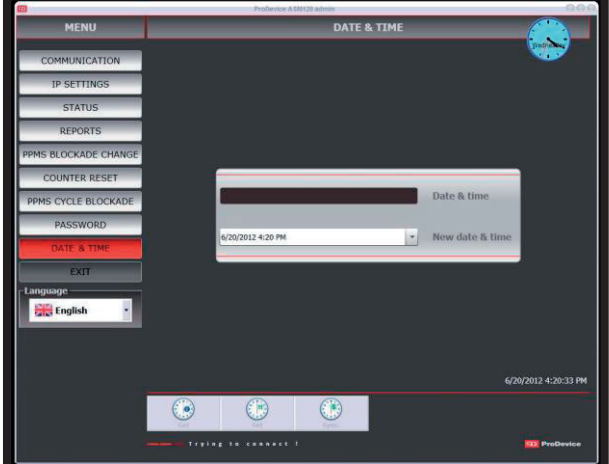

*Fig. 4.1.10.1 Date & Time function screen*

The screen has f ields with the f ollowing properties:

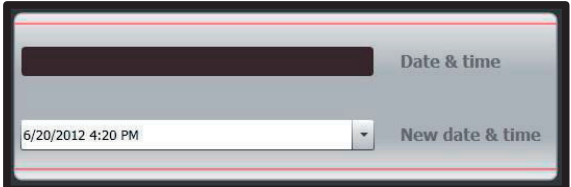

*Fig. 4.1.10.2 The Date & Time screen fields*

**www.prodevice.eu 37**

- **Date & Time** this field displays the current date and time of the dev ice.
- **New date & time**  this f ield is used to enter the new date and time of the dev ice. The user can directly edit this f ield. Single-click the dropdown list in the field to display the calendar window which assists selecting the new date and time of the dev ice.

This screen has the following set of function buttons:

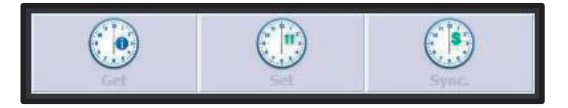

- *Fig. 4.1.10.3 The Date & Time screen function buttons*
- **Get**  this button display s the current date and time on the dev ice. The v alues are display ed in the Date & Time f ield.
- **Set** this button allows setting the date and time of the device as the v alues def ined in the New date & time f ield.
- **Sync.** this button can sync the date and time of the device with the PC computer sy stem clock.

The function buttons of this screen remain disabled until correct communication is established with the dev ice.

#### 5.1.11. EXIT

The button closes the ProDev ice ASM120 Admin sof tware.

#### 5.1.12. LANGUAGE

The Language drop-down list can be accessed in the sof tware Menu and changes the interf ace language of ProDev ice ASM120 Admin. The sof tware interf ace language is changed directly af ter selecting the language option in the drop-down list.

# **6. THE CONFIGURABLE AND MONITORED DEVICE PARAMETERS**

The f ollowing lists the parameters which are conf igurable on the dev ice with the sof tware tool functionalities.

- **Non-erasable counter**  an internal counter which sy nchronises the operation of all other counters. Due to the requirement of data integrity in the non-v olatile memory of the dev ice, it is the counter which increments when the cy cles are completed.
- **Erasable counter**  the counter which is used to display the number of completed cy cles f rom the last reset. Related parameter: Completed cy cles count.
- **Blockade counter**  the counter which is used to trigger the dev ice blockade. The counter is set by entering the non-erasable counter value; when the value is exceeded, no more cycles are left to be completed. It is possible to disable the blockade function. Related parameter: Av ailable cy cles count.
- **Cycle count to inspect** this counter is used to notify about the necessary periodic inspection. The counter is set by entering the nonerasable counter v alue; when the v alue is exceeded, the dev ice reports that the periodic inspection is due. **Related parameter:** The cy cles lef t to inspection count.

- **MAC address** the MAC address of the dev ice, which is also assumed as the dev ice serial number.
- **IP address** the IP address of the dev ice used to communicate with the machine.
- **RTC settings** the date and time stored in the dev ice.
- **RTC ID** a special sequence of digits read from the RTC circuit memory and used to check that the memory structure is correct.
- **Device password**  the 32-bit password of the dev ice which is stored only in the dev ice memory . It is used to authorise receiv ed commands.
- **Events list** the dev ice stores up to 1890 ev ents in a non-v olatile circular buf f er. The sof tware can report the events which are divided into groups depending on the user access lev el.

The sof tware tool also allows to:

- Reset the erasable counter with the known password of the dev ice.
- Set the blockade counter with the known password of the dev ice.
- Set the dev ice RTC by entering the date and time settings.
- Check the selected parameters of the dev ice.
- Change the MAC address.
- Change the device password with the authorisation file to change the password.
- Create the Key File to change the password.

#### 6.1.1. ERROR MESSAGES

The sof tware tool has a set of messages with encountered errors. The following lists the diagnostic messages.

- **Communication establishment attempt in progress**  this message is displayed in the status line of the software interface when communication is lost between the dev ice and the sof tware. When the communication is lost, the sof tware attempts to reconnect until correct communication is restored.
- **Error when opening file**  this message is display ed in a new dialogue window. This means that the file has an incorrect format or that the file is corrupt. The message can be displayed in similar situations, e.g. during loading of the Key File to set the blockade or to change the dev ice password.
- **Error when saving file** this message is display ed in a new dialogue window. This means that the authorisation file say ing is incorrect. The message can be display ed in similar situations, e.g. during sav ing of the Authorisation File to set the blockade or to change the dev ice password.
- **File decryption failed**  this message is display ed in a new dialogue window. This means that the code key used to read the file is incorrect. The message can be display ed in similar situations, e.g. when loading the Key File, the Authorisation File or the Diagnostic File.
- **File has no data**  this message is display ed in a new dialogue window. It can be display ed when the Key File, the Authorisation File or the Diagnostic File without any data is read.
- **Incorrect password**  this message is display ed in a new dialogue window to notify that the password entered is incorrect for the currently connected dev ice.
- **Events list cannot be empty**  this message is display ed in a new dialogue window when a report is sav ed without any entry on the list of ev ents recorded by the dev ice.
- **The new IP will be used after reconnecting the degausser**  this message is display ed in a new dialogue window af ter changing the dev ice IP address.
- **Erasable counter reset**  this message is display ed in a new dialogue window af ter reseting the dev ice erasable counter.

**HOTLINE: 801 090 911**

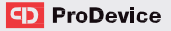

#### MANUFACTURER'S ADDRESS AND CONTACT DATA:

### **DISKUS Polska Sp. z o.o.**

ul. Fabry czna 20A, 31-533 Krakow, Poland tel. no. +48 12 379 30 30 e-mail: inf o@prodev ice.eu customer serv ice: serwis@prodev ice.eu

If y ou wish to customise a dev ice or the sof tware, add a new interf ace language or if you have other suggestions for device development, please contact us!

**info@prodevice.eu www.prodevice.eu**